# 令和6年度(2024 年度)採用

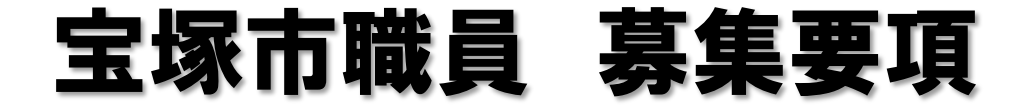

# 宝塚のまちを大切にする思いと熱意を持った方へ

# ・非常勤職員(女性相談支援員) 2名

※地方公務員法第 22 条の2第 1 項第1号で定める会計年度任用職員として任用されます。 ※受験資格等は次ページをご覧ください。

1次試験日: 3月2日(土) 会場:宝塚市役所 申込期間: 2月1日(木) ~ 22日(木)

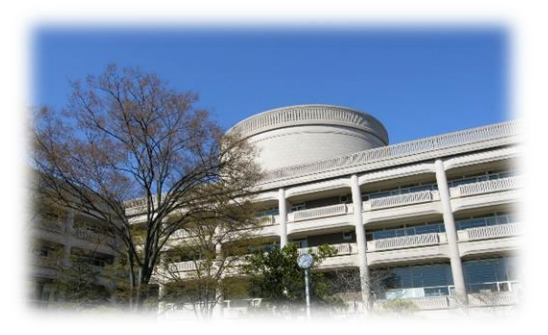

※受付は宝塚市職員採用システムで行います。詳細は次ページ以降をご確認ください。

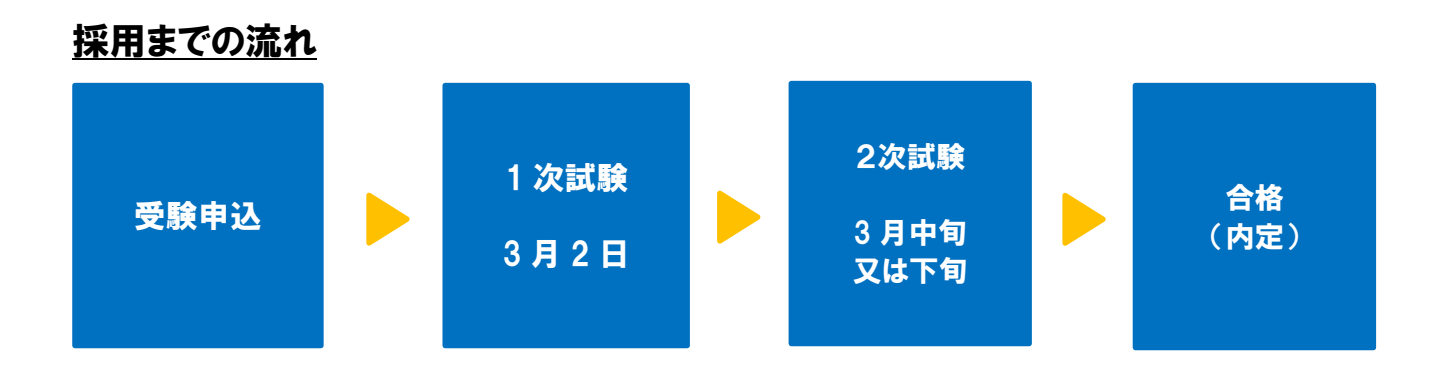

龙 宝塚市

※2次試験において、1次試験からの点数の持越しはありません。 ※健康診断を受けていただいたのちに、採用となります。

最新情報は、宝塚市ホームページ「宝塚市職員募集情報」にてご確認ください。 (PCまたはタブレットの場合はトップページの「ページ番号検索」で、スマート フォンの場合は「検索」タブを選択し「ページ番号検索」で【1045859】 を検索してください。)

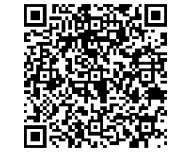

「宝塚市職員募集情報」 のページはこちら

- 1 職務内容 配偶者等からの暴力被害者や、困難を抱える女性に対し、電話や面談によ る相談を行い、問題解決に向けた助言や情報提供、その他自立支援に係る 業務を行います。また、緊急に保護を要する相談者の一時保護に関する業 務や、保護施設等への同行支援、関係機関との会議や研修等も行います。
- 2 受験資格 配偶者暴力被害者や困難を抱える女性等への支援に必要な知識及び技能を 有し、男女共同参画増進に意欲を持って職務を遂行できる者のうち、次の 要件を満たす者。
	- ① 昭和39年(1964年)4月2日以降に生まれた者
	- ② 社会福祉士、精神保健福祉士、公認心理師、臨床心理士のいずれかの 資格を有する者
	- ③ ワード・エクセル等を使ったデータ入力、資料作成等、基本的なパソ コン操作ができる者
- 3 報 酬 月額 181,010円程度(採用年度当初25歳の場合) 月額 197,340円程度(採用年度当初30歳の場合) 月額 206,885円程度(採用年度当初35歳の場合) ※令和6年2月1日現在 ※上記金額は地域手当相当分を含む報酬額です。 ※期末勤勉手当(賞与)や通勤手当等が規定に基づき支給されます。 ※60歳に達した年度の翌年度以降は、報酬額が減額となります。
- 4 勤務場所 宝塚市役所
- 5 勤務時間 週31時間 (週4日)勤務、午前9時~午後5時30分 勤務日は、月~金曜日のうち4日
- 6 採用日 令和6年5月1日
- 7 任用期間 採用日から令和7年3月31日まで 再度の任用については、勤務成績や業務の進捗状況、予算等を総合的に判 断し決定します。
- 8 受験手続
- (1)受付期間

#### 令和6年2月1日(木)9時00分 から 2月22日(木)15時00分まで

WEB の職員採用システムで申込の受付を行います。詳細な手順は4ページ以降に記載し ていますのでご確認ください。

9 試験内容及び合格発表について

#### 1次(筆記)試験

- 日 時 令和6年3月2日(土) 午前9時集合(受付は8時45分開始)
- 会 場 宝塚市役所内会議室
- 持 ち 物 受験票(職員採用システムのマイページの受験票をスマートフォン等で提示 または印刷して持参されたものを提示していただきます)、腕時計(スマー トウォッチ不可)、筆記用具
- 試験科目 作文(60分)
- 結果通知 3月上旬又は中旬に職員採用システムでお知らせします

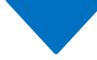

### 2次(面接)試験

- 日 時 3月中旬又は下旬(詳細については、1次試験結果通知の際に発表します。)
- 会 場 宝塚市役所内会議室
- 内 容 個別面接(一人あたり約15分)

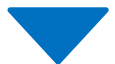

合格発表 最終合否については、3月中に文書にて通知します。

# ~職員採用システムの登録方法~

右記の二次元コードを読み取るか、宝塚市ホームページ「宝塚市 職員募集情報(表紙参照)」の「採用試験申込み」をクリックして ください。以下パソコンとスマートフォンで画面が異なりますので それぞれの登録方法を記載します。

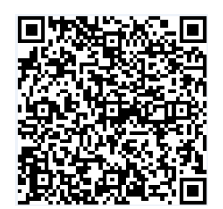

●パソコンから登録する場合

① 試験一覧から受験を希望する職種(試験名)の「試験区分」を選択してください。(下記の 図の丸で囲っている部分を選択)

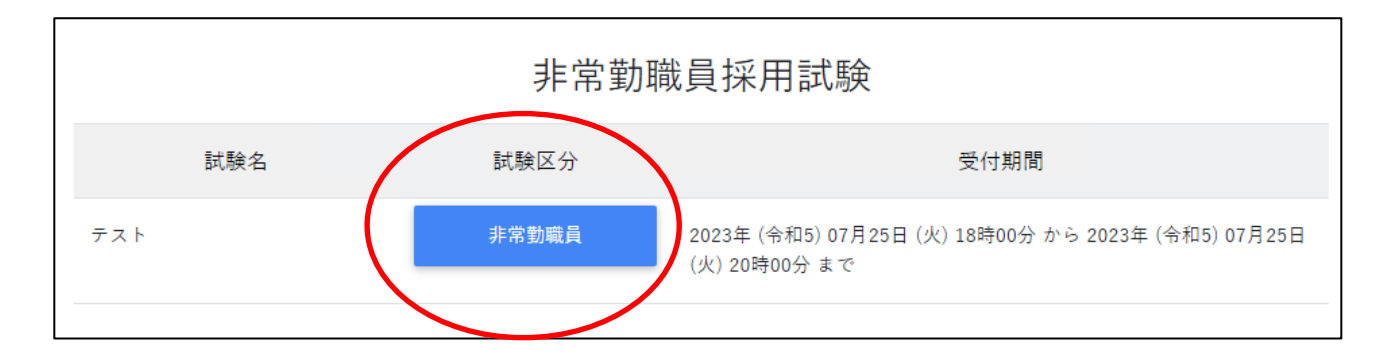

- ② 詳細情報を確認し、「エントリー」ボタンを押してください。
- ③ <個人情報の取扱いについて>を読み、「同意する」ボタンを押してください。
- ④ 必要事項を入力し、「登録」ボタンを押してください。
- ⑤ 登録したメールアドレスに本人確認のメールが届きますので、記載している URL からログイ ンしてください。
- ⑥ ログイン後、「エントリー」ボタンを押してください。

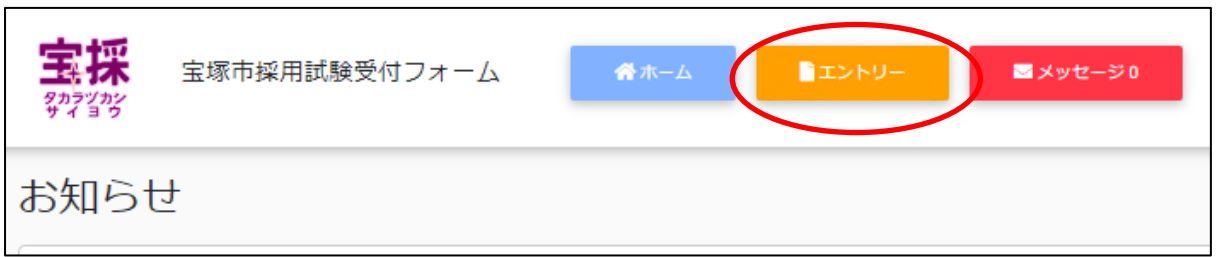

- ⑦ 必要項目を入力し、「入力内容を確認する(本登録)」ボタンを押してください。障碍のある 方で、受験時に配慮が必要な方は「障害者手帳取得状況等」欄に必要事項を入力してくださ い。
- ⑧ 入力内容を確認し、「エントリー」ボタンを押してください。

⑨ 以上で登録は完了です。なお、エントリー後も申込期間中はマイページの「エントリー修正」 から登録内容の修正を行うことができます。

### ●スマートフォンから登録する場合

① 試験一覧画面で「非常勤職員採用試験」を押してください。

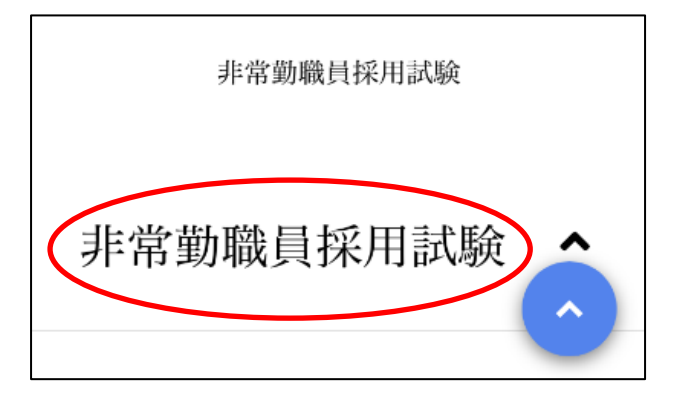

② 試験一覧から受験を希望する職種(試験名)の「試験詳細」を選択してください。(下記の 図の丸で囲っている部分のいずれかを選択)

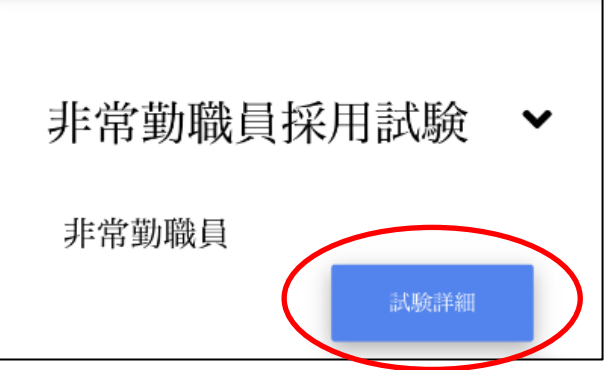

- ③ 詳細情報を確認し、「エントリー」ボタンを押してください。
- ④ <個人情報の取扱いについて>を読み、「同意する」ボタンを押してください。
- ⑤ 必要事項を入力し、「登録」ボタンを押してください。
- ⑥ 登録したメールアドレスに本人確認のメールが届きますので、記載している URL からログイ ンしてください。
- ⑦ ログイン後、画面右上のメニューボタンを押すと、「エントリー」ボタンが表示されますの で、エントリーボタンを押してください。

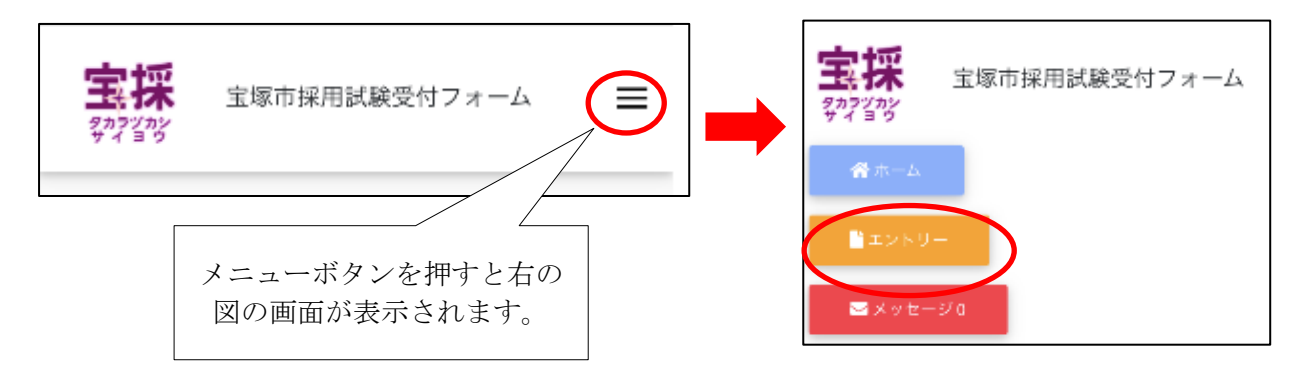

⑧ 以降は「パソコンから登録する場合」の⑦~⑨と同様の操作をしてください。

# ●職員採用システムに関する注意事項

- ・推奨ブラウザは Google Chrome 最新版です。
- ・Internet Explorer は非対応です。
- ・JavaScript が使用できる設定であることが必要です。
- ・一部の機能は PDF を閲覧できる環境が必要です。
- ・「@bsmrt.biz」のドメインから送信される電子メールを受信できるように設定してください。
- ・エントリー後、入力いただいた内容をマイページの「レジュメ」から PDF ファイルで確認し ていただけますが、受付期間終了後は閲覧できなくなりますので、必要に応じて PDF を保存 する等を行ってください。